### 併催セミナー/イベント申込手順

# 1.コースの選択

1. 下記ページの受講希望コースの「選択する」ボタンをお選びください。 [https://www.optronics.co.jp/ex-seminar/projects/home/](https://www.optronics.co.jp/ex-seminar/projects/home/61)61

2. お選びいただいたコースの背景が黄色になり、ボタンは「選択済」に変わります。

3. 右上の「選択済セミナー」内に、お選びいただいたコース名が表示されていることを ご確認下さい。

※同じ時間のコースを重複して選択することはできません。

※「選択済」ボタンを押すと選択が解除され「選択済セミナー」内から削除されます。

4. ご希望のコースを全て選び終えましたら、「申し込み手続きへ」のボタンをクリック。

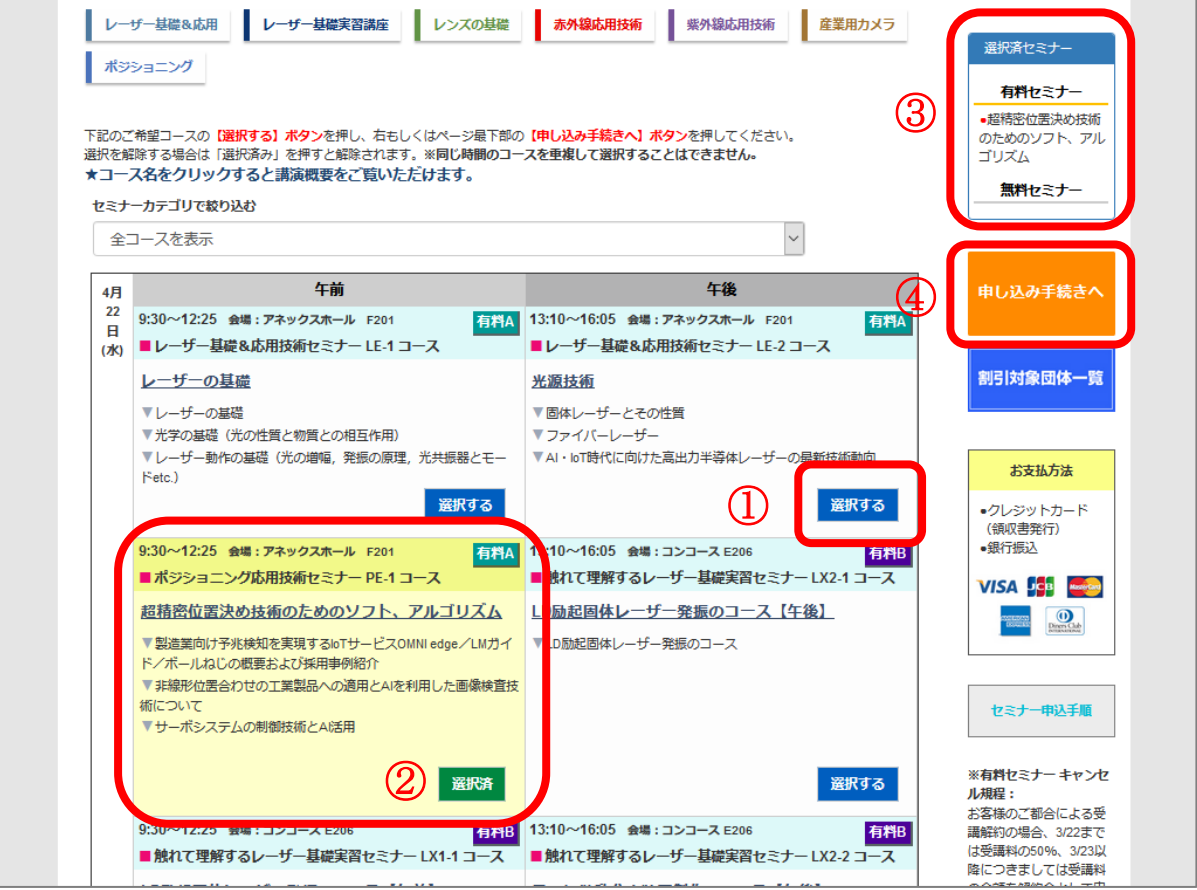

5. 確認画面に移動後、さらにコースを追加したい場合は「元のページに戻り選択を続ける」をク リック。一覧ページに戻ります。

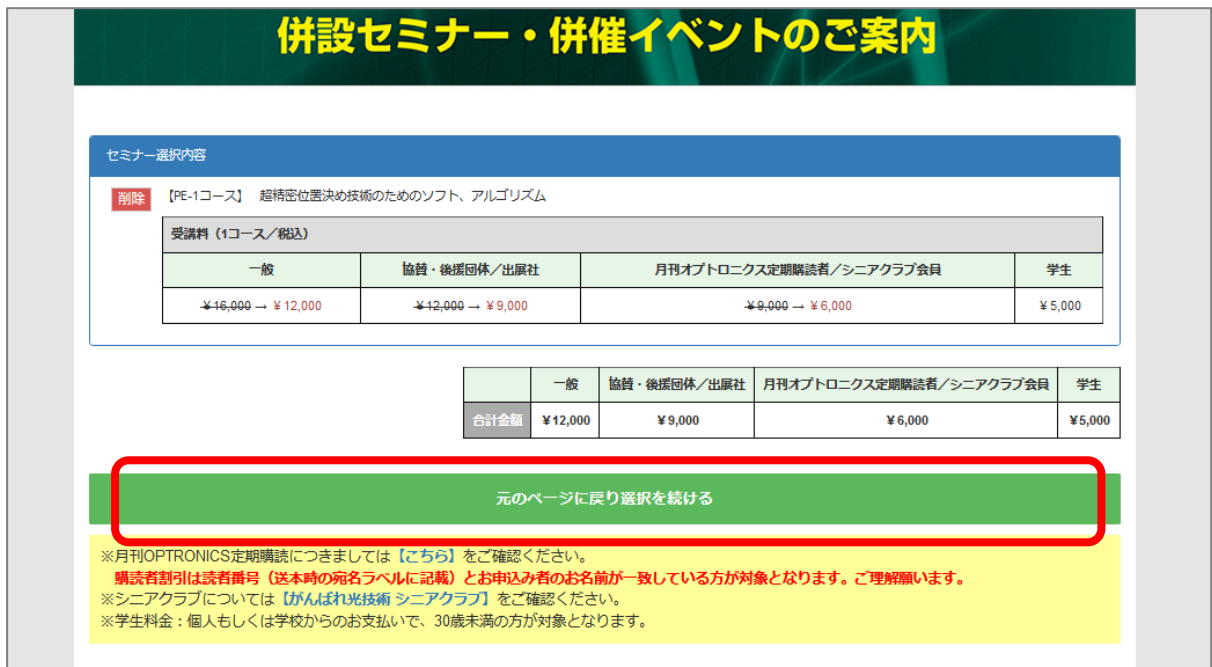

#### ●割引について

※月刊 OPTRONICS 定期購読につきまして[は【こちら】を](https://www.optronics.co.jp/opt_subscription/)ご確認ください。 読者割引は読者番号(送本時の宛名ラベルに記載)とご担当者のお名前が 一致している方が対象となります。

※シニアクラブについて[は【がんばれ光技術](https://www.optronics-seniorclub.com/) シニアクラブ】をご確認ください。 ※学生料金:個人もしくは学校からのお支払いで、30 歳未満の方が対象となります。

# 2. 個人情報の入力・確認、決済方法の選択

受講者区分やご希望の決済方法を選択し、セミナー合計金額をご確認の上、個人情報を入力して ください。赤字は必須項目です。

全てご入力後「確認画面へ進む」をクリック。

![](_page_2_Picture_19.jpeg)

入力内容(特にメールアドレス)、キャンセル規定、個人情報保護方針をご確認ください。

![](_page_3_Picture_26.jpeg)

ご確認後「利用規約と個人情報保護方針に同意して申し込む」をクリック。

決済方法でカード決済を選択した方は、4. クレジットカード決済手続きへ進んでください。 銀行振込を選択した方は、5. 書類の確認へ進んでください。

# 4. クレジットカード決済手続き

「カード決済」を選択された方は、お申込み後30分以内にクレジットカード決済手続きをお願い します。30 分を過ぎますと決済手続きができなくなりますのでご注意ください。 手続きが完了後、

「【OPIE20】セミナーお申込み完了のお知らせ」

「【ZEUS】決済確認メール」

の 2 通が届いた時点で、お申し込みが完了となりますのでご確認ください。

![](_page_4_Picture_46.jpeg)

![](_page_4_Picture_47.jpeg)

## 5.書類の確認

お申込み完了後、申し込みフォームで入力いただいたメールアドレス宛に、添付ファイルにて下 記書類をお送りいたします。※決済方法によりお送りする書類が異なります。

もしメールが届かない場合は、下記 問合せ先までご連絡ください。

【メール添付でお送りする書類】 ○印が添付されます。

![](_page_5_Picture_125.jpeg)

・セミナーに関するお問合せ・

株式会社オプトロニクス社 セミナー係

T e l:03-3269-3550

Mail: [seminar@optronics.co.jp](mailto:seminar@optronics.co.jp) (件名に【OPIE21】と記載下さい)

お申込・お支払について:光岡・長村

月刊オプトロニクス定期購読について:販売部 緒方

※上記以外の窓口へお問合せいただいた場合、返信対応が遅れる場合がございますので 必ずセミナー係までご連絡下さい。